#### **Erste Schritte**

Wenn Sie Ihren iMac zum ersten Mal einschalten, führt Sie der Systemassistent durch die ersten Schritte. Befolgen Sie die einfachen Anleitungen, um eine Verbindung zu Ihrem WLAN-Netzwerk herzustellen, Ihre Daten von einem anderen Mac oder PC zu übertragen und einen Benutzeraccount für Ihren iMac einzurichten.

Sie können sich auch mit Ihrer Apple-ID anmelden, mit der Sie im App Store, iTunes Store und Apple Online Store einkaufen können und mithilfe der Nachrichten-App und FaceTime mit anderen in Kontakt bleiben können. Mit Ihrer Apple-ID können Sie auch auf iCloud zugreifen, die automatisch in Apps wie Mail, Kontakte und Kalender konfiguriert wird. haben Sie noch keine Apple-ID, können Sie sie ganz einfach und kostenlos mit dem Systemassistenten einrichten.

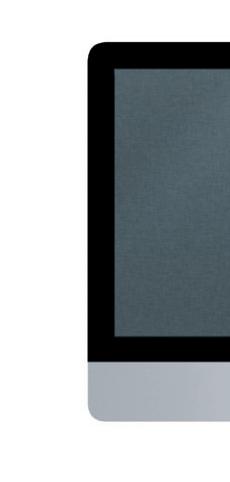

# **Verwenden Ihrer Magic Mouse**

Ihre Apple Magic Mouse wird mit zwei AA-Batterien geliefert und ist bereits über Bluetooth® mit Ihrem iMac verbunden, sodass Sie direkt nach dem Einschalten der Maus beginnen können. Zum Anpassen von Zeigerbewegung, Klicken und Scrollgeschwindigkeit oder zum Aktivieren der Sekundärklick-Funktion wählen Sie "Systemeinstellungen" aus dem Menü "Apple" und klicken auf "Maus". Hier einige Tipps zum effizienten Arbeiten mit Ihrer Magic Mouse.

#### **Verwenden Ihres Apple Wireless Keyboard**

Ihr Apple Wireless Keyboard wird mit zwei AA-Batterien geliefert und ist bereits über Bluetooth mit Ihrem iMac verbunden, sodass Mac und Tastatur direkt nach dem Einschalten der Tastatur miteinander kommunizieren können. Zum Anpassen der Tastatur oder Zuweisen von Kurzbefehlen wählen Sie "Systemeinstellungen" aus dem Menü "Apple" und klicken auf "Tastatur". Hier einige Grundfunktionen zur einfachen Interaktion mit Ihrem iMac.

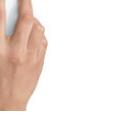

Antworten auf Ihre Fragen sowie Anleitungen und Tipps zur Fehlerbeseitigung finden Sie in den meisten Fällen im Hilfe-Zentrum. Klicken Sie auf das Finder-Symbol und in der Menüleiste auf "Hilfe". Wählen Sie dann "Hilfe-Zentrum".

### **Ihr Schreibtisch im Überblick**

Wenn bei der Arbeit mit Ihrem Mac ein Problem auftritt, helfen Ihnen die OS X-Dienstprogramme, Fehler mit der Festplatte Ihres Computers zu beheben, Software und Daten aus einem Time Machine-Backup wiederherzustellen oder Ihre Festplatte zu löschen und OS X und die Apple-Programme neu zu installieren. Sie können auch Safari verwenden, um die Online-Hilfe anzuzeigen. Wenn Ihr Mac ein Problem feststellt, wird das Programm "OS X Dienstprogramme" automatisch geöffnet. Sie können das Programm auch manuell öffnen, indem Sie Ihren Computer neu starten und dabei die Befehlstaste und die Taste "R" drücken.

Der Schreibtisch ist der Ort, an dem alle Objekte angezeigt werden und an dem Sie Ihre Arbeit auf dem iMac starten. Der Menüleiste oben auf dem Bildschirm können Sie wichtige Informationen entnehmen, etwa den Status der drahtlosen Verbindung und den Batterieladezustand der angeschlossenen Bluetooth-Geräte. Das Dock unten auf dem Bildschirm enthält die Apps, die Sie häufig verwenden. Hier können Sie auch die Systemeinstellungen öffnen, mit denen Sie Ihren Schreibtisch und andere Einstellungen auf Ihrem iMac anpassen können. Klicken Sie auf das Finder-Symbol, um schnell auf alle Dateien und Ordner zuzugreifen.

#### **iCloud**

iCloud speichert Ihre Musik, Fotos, E-Mails und vieles mehr und überträgt sie drahtlos auf Mac, iPhone, iPad, iPod touch und sogar auf Ihren PC. Und das alles ohne Andocken oder Synchronisieren. Wenn Sie einen Titel auf einem Gerät kaufen, wird er automatisch auf Ihre anderen Geräte geladen. Mit Fotostream sind Ihre aktuellen Fotos immer und überall verfügbar. Zum Anpassen der iCloud-Einstellungen öffnen Sie das Menü "Apple", wählen "Systemeinstellungen" und klicken auf "iCloud". Melden Sie sich dann mit Ihrer Apple-ID an und wählen Sie die gewünschten iCloud-Funktionen aus.

## **Ein wichtiger Hinweis**

Lesen Sie dieses Dokument und die Informationen zur Sicherheit im Handbuch "Wichtige Produktinformationen", bevor Sie Ihren Computer zum ersten Mal verwenden.

#### **Weitere Informationen**

Weitere Informationen, Demo-Videos und Näheres zu den Funktionen Ihres iMac finden Sie unter www.apple.com/de/imac.

### **Hilfe**

# **OS X Dienstprogramme**

#### **Support**

Zum Lieferumfang Ihres iMac gehört ein 90-tägiger technischer Support und eine einjährige Garantie für Hardwarereparaturen durch einen Apple Store oder einen Apple Autorisierten Service-Partner. Besuchen Sie www.apple.com/de/support/imac, um technischen Support für Ihr iMac zu erhalten. Oder rufen Sie eine der folgenden Telefonnummern an: Deutschland: (49) 0800 6645 451; Österreich: (43) 0810 300 427; Schweiz: (41) 0848 000 132.

www.apple.com/support/count

Menüleiste † Finder † Menü Menüleiste Systemein-Bluetooth- • WLAN- $\therefore$  Hilfe" stellungen Status Status Ferrer elek  $\sim$   $\sim$ **Baale** 8888 **MOTOD DE LOCARDO DE** Dock  $1.99999999999911$ 

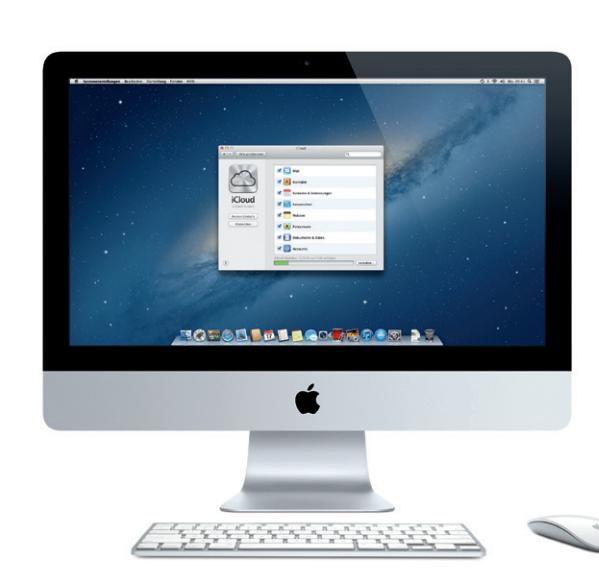

Nicht alle Funktionen sind überall verfügbar.

TM und © 2012 Apple Inc. Alle Rechte vorbehalten. Designed by Apple in California. Die Bluetooth®- Wortmarke und -Logos sind eingetragene Marken der Bluetooth SIG, Inc. und werden von Apple Inc. in Lizenz verwendet. Printed in XXXX. D034-6517-A

# **Erste Datenübertragung**

Es ist sehr einfach, Dateien wie Dokumente, E-Mails, Fotos, Musiktitel und Filme von einem anderen Mac oder PC auf Ihren neuen iMac zu übertragen. Wenn Sie Ihren neuen iMac zum ersten Mal einschalten, werden Sie Schritt für Schritt durch die Installation geführt. Sie müssen nur den angezeigten Anleitungen folgen.

Daten an diesen Mac übertragen

Se watery Eater auf creen andcomitte cde Wedner-HI procedure to:<br>as auf donce Mar christopic, for kerros auch historical chain from Har<br>star andcomitted indicates the changes.

 $\mathbf{m}$  -actually to the integer  $\mathbf{m}$ 

*<u>MARINER</u>* 

**Willkommen bei Ihrem neuen iMac. Gehen Sie auf Entdeckungsreise.**

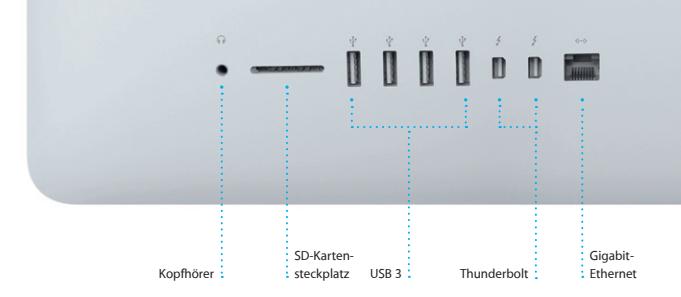

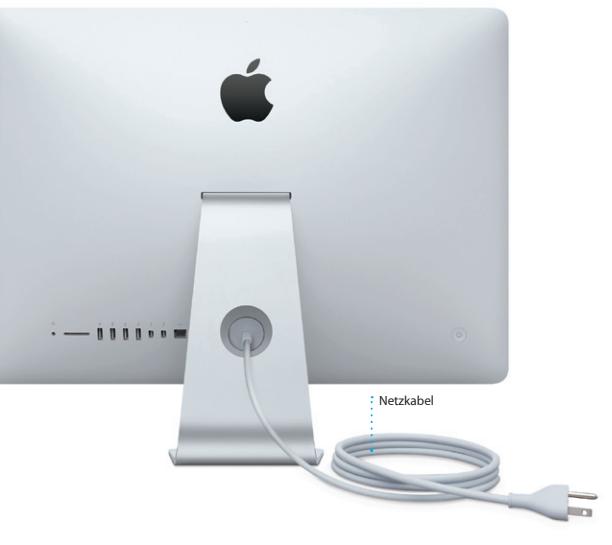

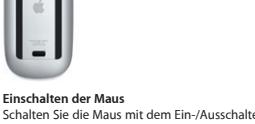

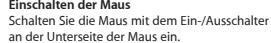

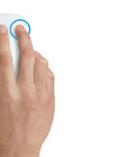

**Klicken** Klicken oder doppelklicken Sie an beliebiger Stelle auf der Mausoberfläche.

**360º-Scrollen**

Streichen Sie zum Scrollen oder Schwenken in alle Richtungen mit einem Finger über die Oberfläche.

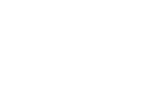

**Streichen mit zwei Fingern** Streichen Sie nach links oder rechts, um Safari-Seiten oder Fotos in iPhoto durchzublättern.

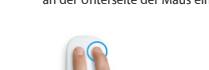

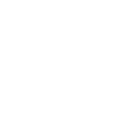

**Zwei-Tasten-Klick**

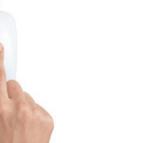

Aktivieren Sie die Sekundärklick-Funktion in den Systemeinstellungen, um rechts und links klicken zu können.

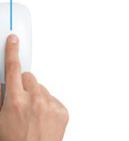

**Zoomen der Bildschirmanzeige** Drücken Sie die Taste "ctrl" und scrollen Sie mit einem Finger, um die Objekte auf dem Bildschirm zu vergrößern.

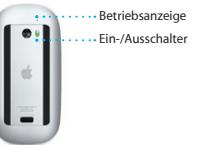

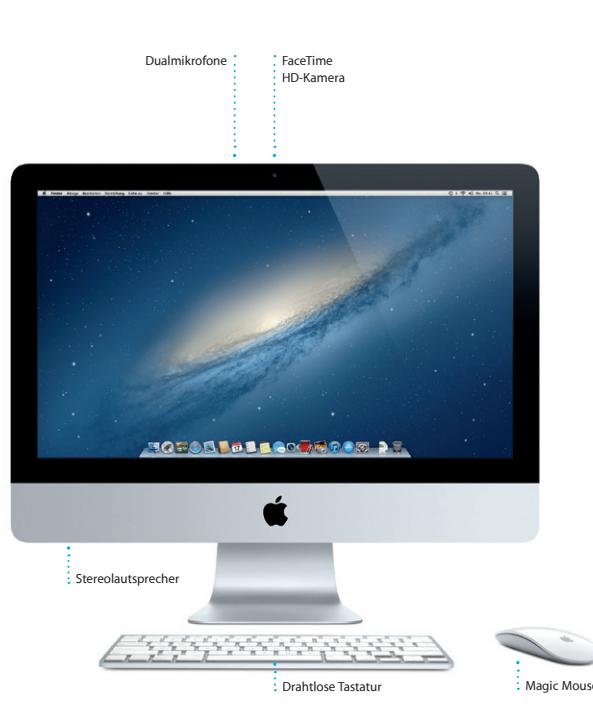

**Tasten für de Helligkeit** Erhöhen oder verringern Sie die Helligkeit des Bildschirms.

**Mission Control** Bietet einen Überblick über alle geöffneten Apps und Fenster auf dem Mac.

**Launchpad** Öffnen Sie Launchpad, um sofort alle Apps auf Ihrem iMac zu sehen.

> **Medientasten** Mit diesen Tasten können Sie Leuchtet, wenn die Musiktitel, Filme oder Diashows Tastatur eingeschaltet und Präsentationen schnell wird, und blinkt dann, vor- oder zurückspulen, starten bis die Verbindung zum oder anhalten.

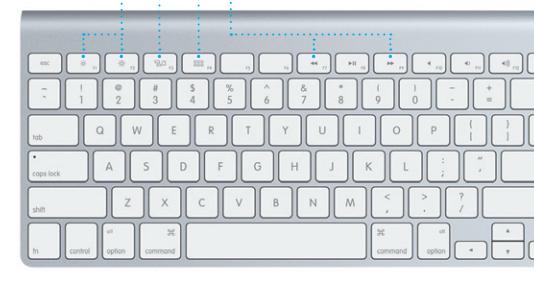

**Einschalten der Tastatur** Drücken Sie den Ein-/ Ausschalter an der rechten Seite der Tastatur.

# **Betriebsanzeige** iMac hergestellt ist.

# **Hallo.**

**Kurzübersicht**

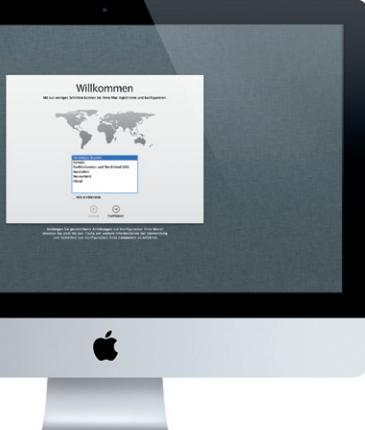

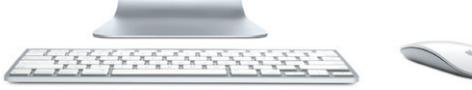

Klicken Sie auf das Safari-Symbol im Dock und surfen Sie mit Multi-Touch-Gesten schnell und einfach im Internet. Blättern Sie nach oben oder unten, indem Sie mit einem Finger über die Magic Mouse fahren. Streichen Sie mit zwei Fingern

> $\frac{1}{2}$  Zeigen Sie alle Accounts in M an, um mit nur einem Klick darauf zuzugreifen.

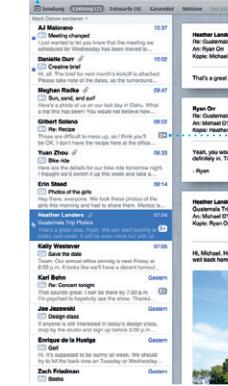

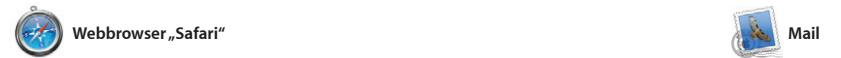

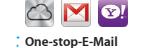

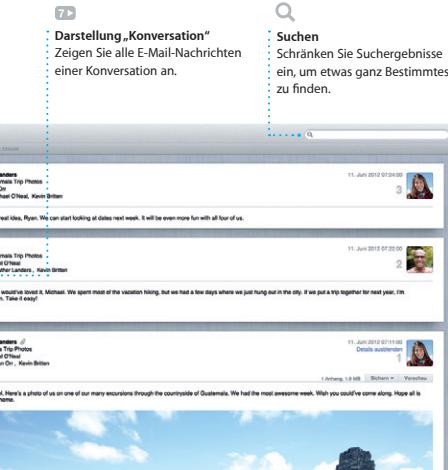

Mit der App "Mail" verwalten Sie Ihre E-Mail-Accounts über ein einziges, werbefreies Postfach, sogar wenn Sie nicht mit dem Internet verbunden sind. Diese App arbeitet mit den meisten E-Mail-Standards wie POP3 und IMAP und den gängigsten E-Mail-Diensten wie Google Mail, Yahoo! Mail und AOL Mail zusammen. Mit Mail können Sie auch Ihren kostenlosen me.com-E-Mail-Account verwenden, der zu iCloud gehört. Wenn Sie Mail zum ersten Mal öffnen, hilft Ihnen der Systemassistent bei der Konfiguration.

nach links oder rechts, um von Seite zu Seite vor- und zurückzublättern. Halten Sie die Taste "ctrl" gedrückt und blättern Sie mit einem Finger, um die Anzeige zu vergrößern bzw. zu verkleinern.

*<u><b>Bilding</u>*</u>

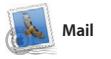

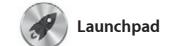

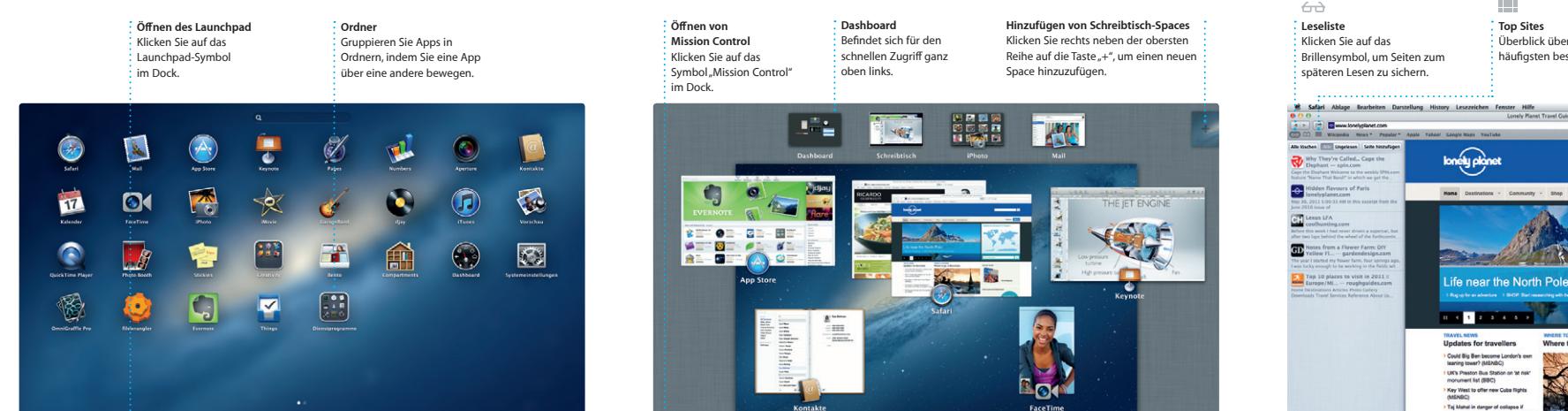

**TOPOLDELLOOKTOOD! AT** 

**TOPOD DEL ACTADOR RE** 

Im Launchpad befinden sich alle Apps auf Ihrem Mac. Klicken Sie einfach auf das Launchpad-Symbol im Dock. Ihre geöffneten Fenster werden durch eine bildschirmfüllende Anzeige aller Apps ersetzt. Ordnen Sie die Apps

wunschgemäß an, gruppieren Sie sie in Ordnern oder löschen Sie sie von Ihrem Mac. Nach dem Download einer Ap aus dem Mac App Store wird die App automatisch im Launchpad angezeigt.

> Finden und kaufen Sie : neue Musiktitel, Filme und

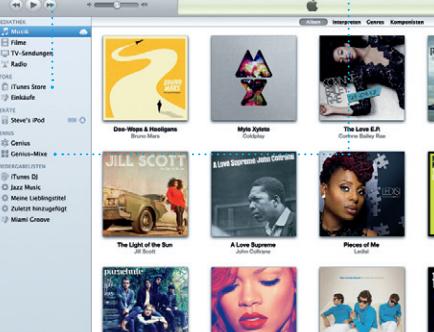

**Genius-Mixe** Lassen Sie iTunes Ihre Mediathek durchsuchen und Musiktitel, die gut **Zusammen passen, gruppieren.** 

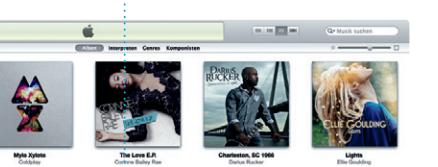

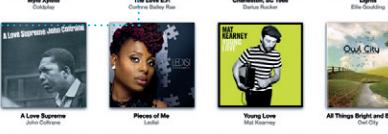

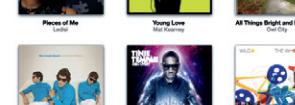

 $\overline{a}$ 

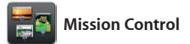

Mission Control bietet Ihnen einen Überblick und Dashboard-Widgets angezeigt. über alle auf Ihrem Mac geöffneten Programme und Fenster. Klicken Sie auf das vergrößern. Denken Sie bei Symbol "Mission Control" im Dock und auf Mission Control an den Mittelpunkt Ihres Ihrem Schreibtisch werden alle geöffneten Systems – mit nur einem Klick alles Fenster von Programmen, allen Vollbildapps anzeigen und überall hin gelangen.

Klicken Sie auf ein Objekt, um es z

**Ereignisse** Durch Doppelklicken auf ei Ereignis können Sie Ihre **Fotos durchblättern.** 

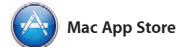

Der Mac App Store bietet die beste Möglichkeit, tausende von Apps für Ihren Mac zu finden und zu laden. Hierzu gehören Spiele, Apps für soziale Netze und Produktivität und viele mehr. Neue Apps werden in nur einem Schritt im Launchpad installiert. Sie können Apps auf jedem für die persönliche Nutzung

anderen fortsetzen. Und wenn Sie ein persönliches Gespräch führen möchten, starten Sie einen Videoanruf\*, indem Sie auf das FaceTime-Symbol oben rechts im Fenster der App "Nachrichten" klicken.

eingerichteten Mac installieren und sie erneut laden. Der Mac App Store informiert Sie über verfügbare Aktualisierungen für Apps und OS X, sodass Sie stets die neuesten Versionen verwenden. Sie öffnen den Mac App Store durch Klicken auf das entsprechende Symbol im Dock.

: : App "Nachrichten" einen  $\therefore$  Videoanruf.

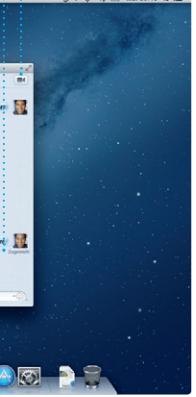

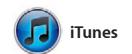

Mit iTunes verwalten Sie Ihre digitalen Musiktitel und Videos auf Ihrem Mac. Im auch den App Store für iPad, iPhone und iTunes Store können Sie neue Musik, Filme, iPod touch öffnen. Fernsehsendungen, Bücher und vieles

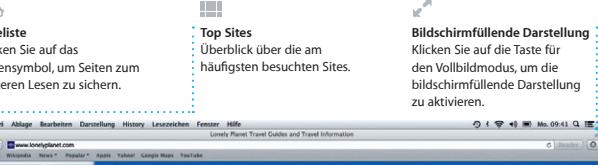

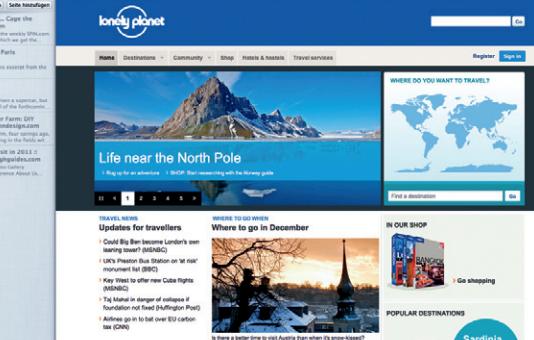

**Hinzufügen eines Ereignisses** Erstellen Sie ein neues Ereignis durch Doppel-klicken : in einem Kalender.

mehr kaufen. Über iTunes können Sie

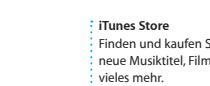

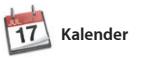

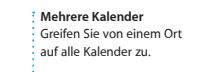

Mit Kalender haben Sie Ihren Terminkalender unter Kontrolle. Sie können separate Kalender erstellen – einen für Zuhause, einen für die Schule und einen für die Arbeit. Zeigen Sie alle Kalender in einem Fenster an oder legen Sie fest, dass nur bestimmte Kalender angezeigt werden. Verwenden Sie die

Kontaktinformationen in der App "Kontakte", um Einladungen zu erste und zu senden, und sehen Sie, wer geantwortet hat. Aktualisieren Sie mit iCloud automatisch alle Kalender auf Ihre Geräten oder geben Sie Kalender f andere iCloud-Benutzer frei.

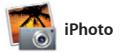

**Erstellen** Erstellen Sie Bücher, Karten und Kalender.

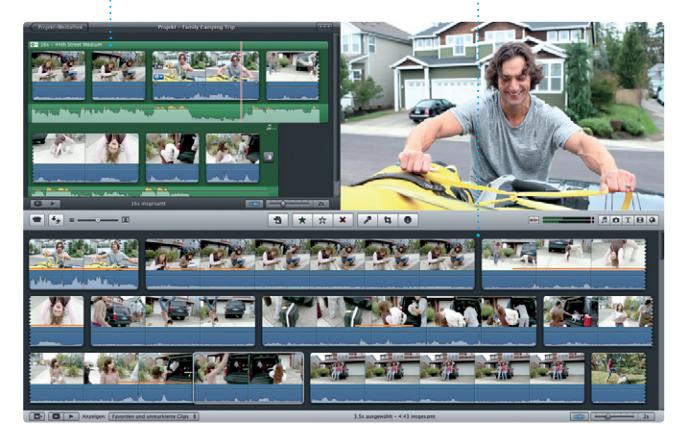

**Gesichter** iPhoto kann Ihre Fotos anhand der Gesichter der abgebildeten Personen

verwalten.

Durchsuchen, Bearbeiten oder Freigeben Fotomediathek nach Gesichtern, Orten und Ereignissen strukturieren. Zum Senden der Fotos per E-Mail oder

iPhoto eignet sich optimal zum Verwalten, Veröffentlichen auf Facebook wählen Ihrer Fotos auf Ihrem Mac. Sie können Ihre im Bildschirm auf "Bereitstellen". Oder Sie das Foto aus und klicken unten recl klicken Sie auf "Erstellen", um aus Ihren Lieblingsfotos Fotobücher, Kalender und Karten zu machen.

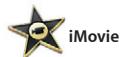

**Ereignisübersicht** Hier werden Ihre importierten Videos angezeigt, sodass Sie auf alle Clips zugreifen können.

Stöbern Sie in tausenden von : Updates für Ihre gekauften Apps und laden Sie sie direkt in Apps und OS X werden **Finden neuer Apps** ins Launchpad.

**Projektübersicht** Bewegen Sie Ihre Clips einfach per Drag&Drop in ein Projekt, um einen tollen Film zu erstellen.

iMovie legt Ihre Videoclips an einem Ort ab Film-Trailer. Mit iMovie können Sie und stellt Ihnen Bearbeitungswerkzeuge Videobilder von den gängigsten digitalen und Spezialeffekte zur Verfügung, damit Sie Videokameras und vom iPhone, iPad, aus Ihren Filmen etwas ganz Besonderes iPod touch oder der FaceTime HD-Kamera machen können. Mit nur wenigen Klicks Ihres Mac importieren. erstellen Sie professionelle Filme oder

Melden Sie sich einfach mit Ihrer Apple-ID einen Chat beginnen und ihn auf einem an. Anschließend können Sie unbegrenzt Nachrichten mit Text, Fotos, Videos u. v. m. auf einem Mac, iPad, iPhone oder iPod touch an Ihre Freunde senden. Mit iCloud können Sie auf einem Gerät

\*Erfordert FaceTime-fähiges Gerät bei Anrufer und Gesprächspartner. Nicht überall verfügbar.

**Antwort in Vorbereitung** Drei Punkte bedeuten, dass Sie können sehen, wann Starten Sie direkt in der Ihr Freund gerade eine Antwort schreibt. **Empfangsbestätigungen FaceTime** Ihre Nachricht angekommen ist.

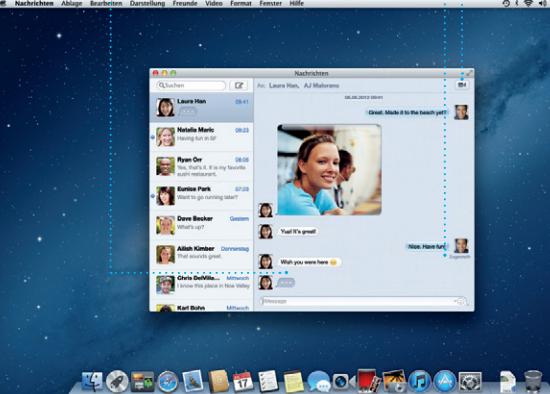

**Immer aktuell** automatisch angezeigt.

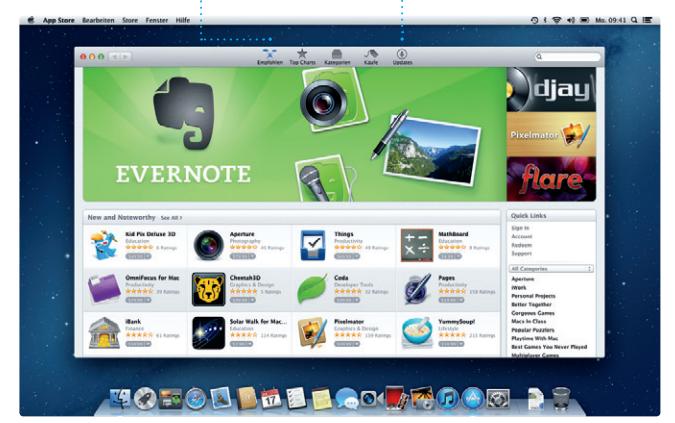

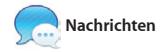

**Darstellung "Kalender"** Wählen Sie die bevorzugte Darstellung – Tag, Woche, Monat oder Jahr.